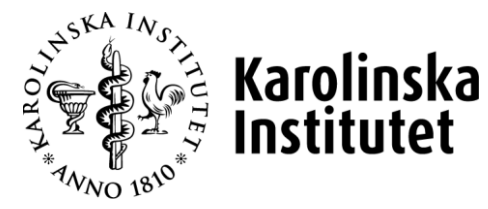

# **LATHUND PA-WEBBEN**

# FÖR DIG SOM ÄR ATTESTERARE, GRANSKARE OCH PERSONALHANDLÄGGARE

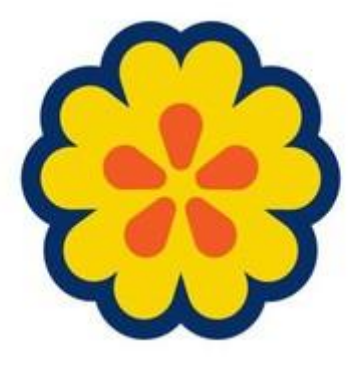

Redigerad 2022-02-02

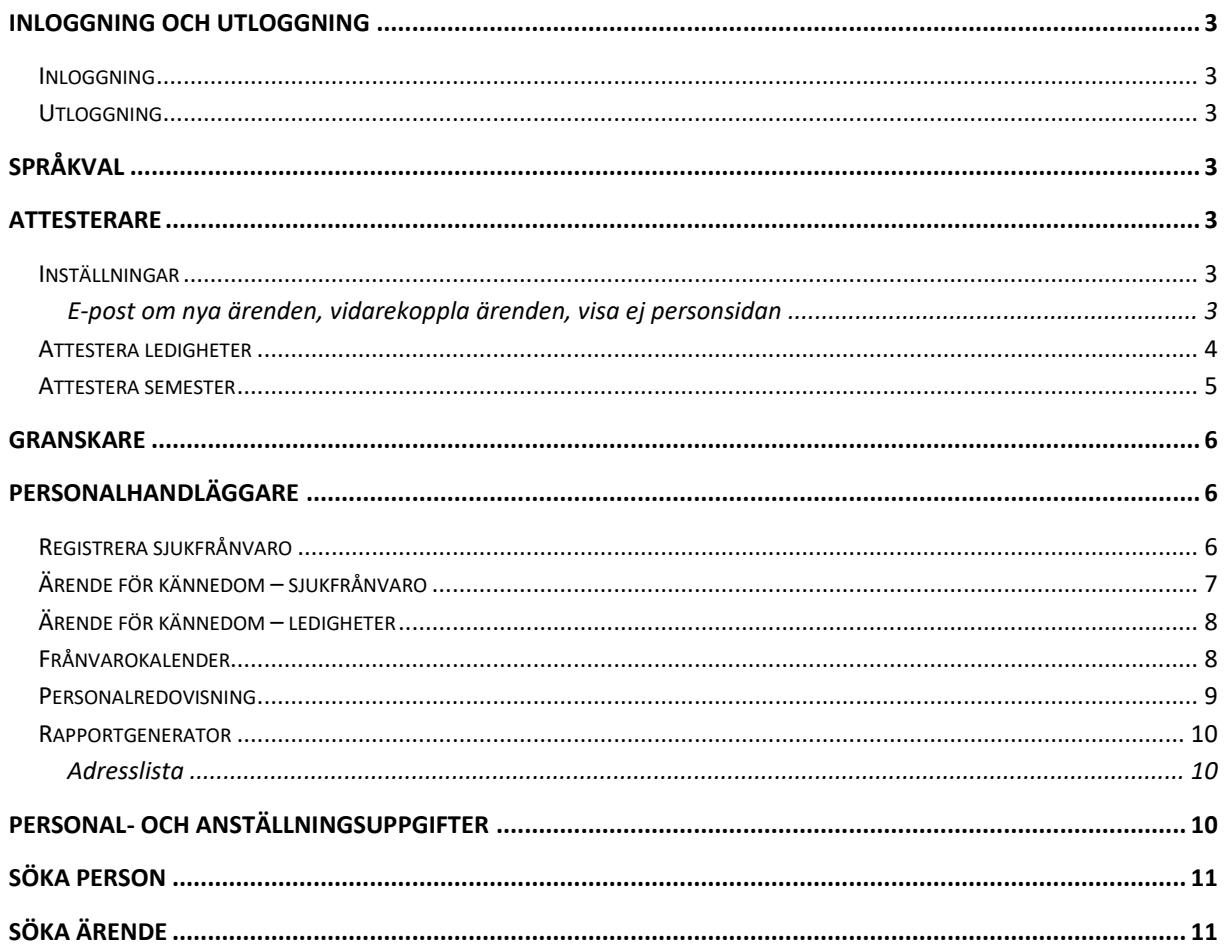

# <span id="page-2-0"></span>**Inloggning och utloggning**

# <span id="page-2-1"></span>**Inloggning**

PA-webben har adress [http://ppw.ki.se/.](http://ppw.ki.se/) För att logga in, använd samma användarnamn (KI-ID) och lösenord som till ditt e-postkonto.

# <span id="page-2-2"></span>**Utloggning**

För att logga ut, klicka på "Logga ut" högst upp på höger sida. Observera att utloggning då endast har skett från PA-webben, inte från KIs inloggningstjänst. Detta innebär att om du inom tre timmar öppnar ppw.ki.se i samma webbläsare som tidigare krävs ingen ny inloggning. *Vi rekommenderar starkt att alltid stänga webbläsaren efter utloggning.*

# <span id="page-2-3"></span>**Språkval**

För att byta språk, klicka på den svenska eller engelska flaggan till vänster i bilden under rubrikerna.

# <span id="page-2-4"></span>**Attesterare**

PA-webben är uppbyggd med ett fliksystem. Klicka först på en av flikarna för att välja vad du vill göra, klicka därefter på en av rubrikerna för att välja typ av ärende.

Flikarna är följande:

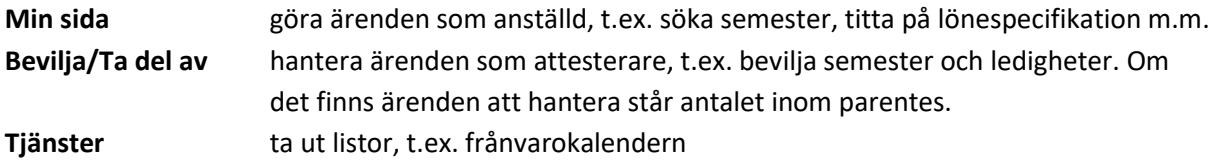

# <span id="page-2-5"></span>**Inställningar**

#### <span id="page-2-6"></span>**E-post om nya ärenden, vidarekoppla ärenden, visa ej personsidan**

Klicka på fliken Min sida, klicka därefter på rubriken Personliga inställningar.

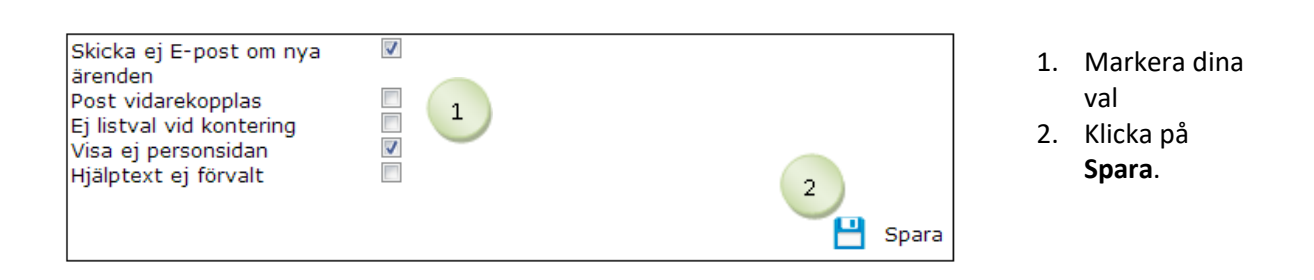

\_\_\_\_\_\_\_\_\_\_\_\_\_\_\_\_\_\_\_\_\_\_\_\_\_\_\_\_\_\_\_\_\_\_\_\_\_\_\_\_\_\_\_\_\_\_\_\_\_\_\_\_\_\_\_\_\_\_\_\_\_\_\_\_\_\_\_\_\_\_\_\_\_\_\_\_\_\_\_\_\_\_

#### **Skicka ej E-post om nya ärenden**

Används när du INTE vill få ett mejl dagen efter ett ärende har gjorts. Det kommer ett gemensamt mejl för samtliga ärenden som skapats dagen innan. Därefter skickas ett mejl varje dag tills ärendena är attesterade.

#### **Post vidarekopplas**

Används när du ska vara borta en längre period, t.ex. på semester. Gör en markering i rutan och ärendet går direkt vidare till nästa nivå i organisationsträdet, vanligtvis din chef. *Kom ihåg att markeringen ska tas bort när du är tillbaka igen!*

#### **Ej listval vid kontering**

Används när du vill skriva in konteringen istället för att använda dig av rullisten.

#### **Visa ej personsidan**

Denna ska alltid vara ikryssad. Den innebär att inte känsliga uppgifter visas på första sidan när PAwebben öppnas.

#### **Hjälptext ej förvalt**

1

Personnummer

50809

 $\mathbf{1}$ 

Anst From

**OBeviljas** 

OAvslås **Personnummer** 

**Anst From** 

**O**Beviljas

OAvslås

**Namr** Anna Anställd

Omf

Tidigare beslut i ärendet<br>11-04-11 -- Saknas -- (Kännedom:ricahl Personaladministratör)

Tom

Tom

1 10-12-01 10-12-01 100.00

Meddelande från den anställde

10-11-05 10-11-05 100.00

OVilande E-post meddelande till den anställde

OVilande E-post meddelande till den anställde

**Namn** 

Anna Anställd

riedudelande fran den anstallet<br>Farmors begravning (ebbwen 2011-04-11 15:55:34)<br>Tidigare beslut i ärendet<br>11-04-11 -- Saknas -- (Kännedom:ricahl Personaladministratör)

Omf

 $\overline{\phantom{0}}$ 

Används om du inte vill att hjälptexterna ska visas.

#### <span id="page-3-0"></span>**Attestera ledigheter**

Klicka på fliken Bevilja/Ta del av, klicka därefter på rubriken Ledighet. Här finns ärenden som föräldraledigheter, tjänstledigheter, ledighet för flyttning och släktangelägenhet m.m.

\_\_\_\_\_\_\_\_\_\_\_\_\_\_\_\_\_\_\_\_\_\_\_\_\_\_\_\_\_\_\_\_\_\_\_\_\_\_\_\_\_\_\_\_\_\_\_\_\_\_\_\_\_\_\_\_\_\_\_\_\_\_\_\_\_\_\_\_\_\_\_\_\_\_\_\_\_\_\_\_\_\_

Ärende-Id

117.167.435

Ärende-Id

117.167.454

Vid problem skicka till Löneadministratör D

Vid problem skicka till Löneadministratör D

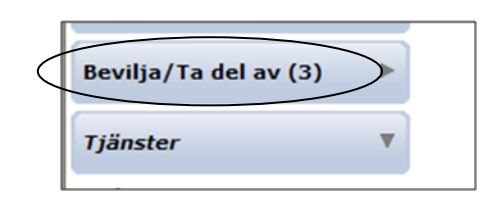

**Orsak** 

Orsak

Verkställ

\*Flyttning

 $\overline{a}$ 

5

\*Släktangelägenhet

**Inskickad** 

**Inskickad** 

 $11 - 04 - 11$ 

 $11 - 04 - 11$ 

Antal ärenden som finns att hantera står i parentes bakom rubrikerna. Klicka på rubriken för att få upp ärendet.

- 1. Överst visas namnet på den person ärendet gäller. I den blå rutan står datum och orsak till ledighet.
- 2. Markera **Beviljas** eller **Avslås**. Du kan markera alla ärenden eller enstaka. **Vilande** innebär att ärendet är kvar hos dig tills du markerar Beviljas eller avslås.
- 3. Klicka på Verkställ

4

- 4. Om ärendet inte går att skicka markerar du "Vid problem skicka till Lönespecialist". Klicka därefter på Verkställ.
- 5. Om du vill skicka ett mejl till den anställde klicka på "Epost meddelande till den anställde", då öppnas

outlook.

#### <span id="page-4-0"></span>**Attestera semester**

Klicka på fliken Bevilja/Ta del av. Klicka därefter på rubriken Semester.

\_\_\_\_\_\_\_\_\_\_\_\_\_\_\_\_\_\_\_\_\_\_\_\_\_\_\_\_\_\_\_\_\_\_\_\_\_\_\_\_\_\_\_\_\_\_\_\_\_\_\_\_\_\_\_\_\_\_\_\_\_\_\_\_\_\_\_\_\_\_\_\_\_\_\_\_\_\_\_\_\_\_

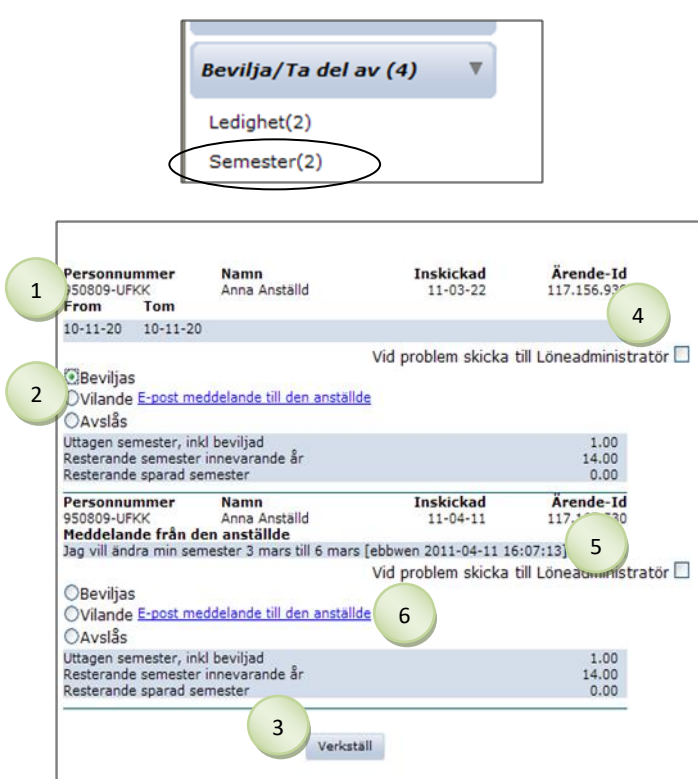

*Tips! När det gäller semesterperioder som sommar och jul är det bra att använda sig av frånvarokalendern som hittas under fliken Tjänster. I den ges en överblick över samtliga anställda på vald enhet.*

Antal ärenden som finns att hantera står i parentes bakom rubrikerna. Klicka på rubriken för att få upp ärendet.

- 1. Överst visas namnet på den person ärendet gäller. I den grå rutan står datum och ev. meddelande från den anställde.
- 2. Markera **Beviljas** eller **Avslås. Vilande** innebär att ärendet är kvar hos dig tills du markerar Beviljas eller avslås.
- 3. Klicka på Verkställ
- 4. Om ärendet inte går att skicka markerar du "Vid problem skicka till Löneadministratör". Klicka därefter på Verkställ.
- 5. Om en anställd vill **korrigera** sin semester skriver denne ett meddelande om detta. Markera Beviljas/Avslås och att det ska skickas till lönespecialist, klicka därefter på Verkställ
- 6. Om du vill skicka ett mejl till den anställde klicka på "E-post meddelande till den anställde", då öppnas outlook.

# <span id="page-5-0"></span>**Granskare**

PA-webben är uppbyggd med ett fliksystem. Klicka först på en av flikarna överst i bild för att välja vad du vill göra, klicka därefter på en av rubrikerna på vänster sida för att välja typ av ärende.

Flikarna är följande:

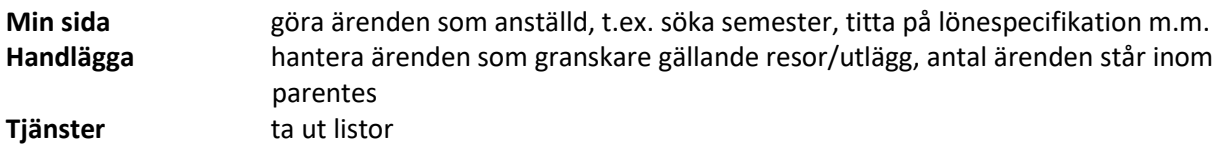

# <span id="page-5-1"></span>**Personalhandläggare**

PA-webben är uppbyggd med ett fliksystem. Klicka först på en av flikarna överst i bild för att välja vad du vill göra, klicka därefter på en av rubrikerna på vänster sida för att välja typ av ärende.

Flikarna är följande:

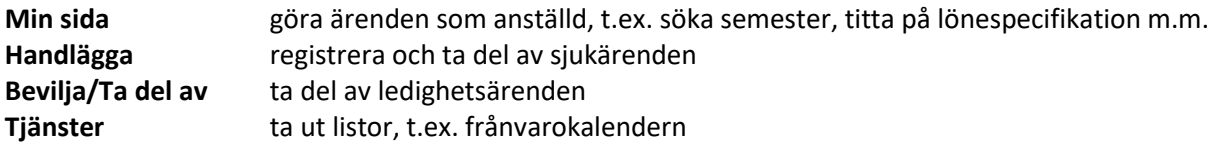

# <span id="page-5-2"></span>**Registrera sjukfrånvaro**

Klicka på fliken Handlägga, klicka därefter på rubriken Sjuk/friskanmälan. Personalhandläggaren sjukanmäler personen. När personen är tillbaka på arbetet frisk anmäler sig hon/han i PA-webben.

\_\_\_\_\_\_\_\_\_\_\_\_\_\_\_\_\_\_\_\_\_\_\_\_\_\_\_\_\_\_\_\_\_\_\_\_\_\_\_\_\_\_\_\_\_\_\_\_\_\_\_\_\_\_\_\_\_\_\_\_\_\_\_\_\_\_\_\_\_\_\_\_\_\_\_\_\_\_\_\_\_\_

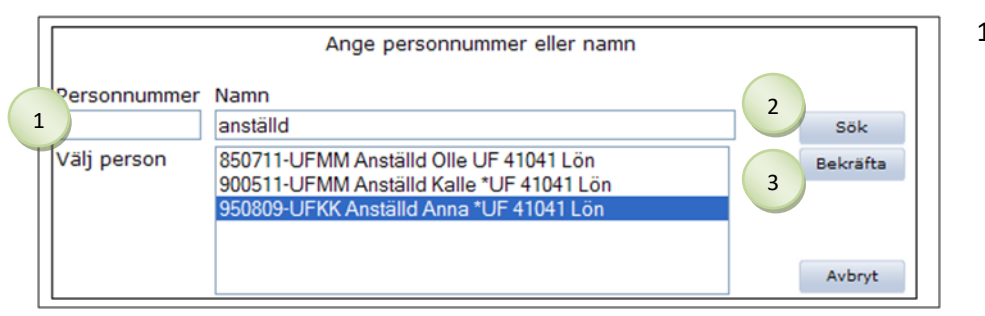

*Tips! Du kan söka på personnummer eller namn, de behöver inte vara fullständiga. Skriv först efternamn sedan kommatecken följt av förnamn.*

- 1. **Sök upp** personen. Om du har ärenden för kännedom, klicka först på  $\mathbf 0$  och sök därefter upp personen. 2. Klicka på **Sök**.
- 3. Markera rätt person, klicka på **Bekräfta**.

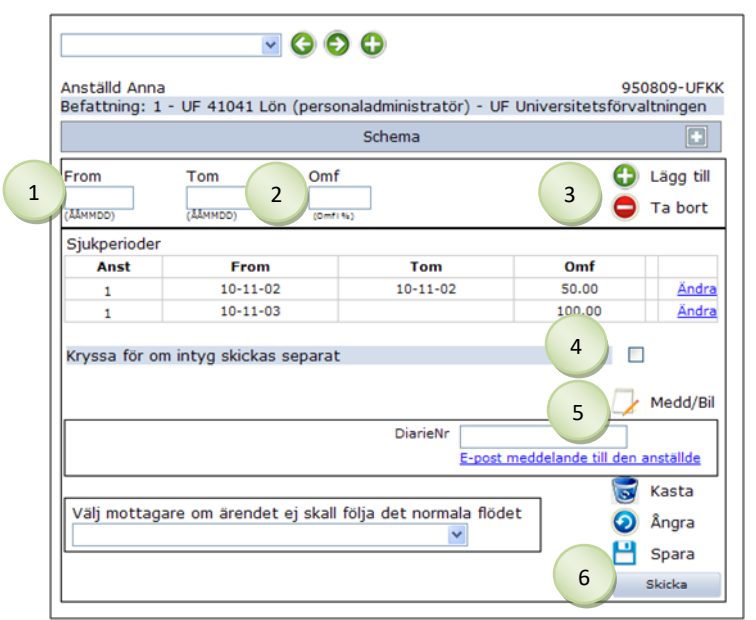

- 1. Fyll i **from-datum**. Obs! Tomdatum ska endast vara ifyllt om karensdagen har en annan omfattning än övrig sjukfrånvaro.
- 2. Fyll i **omfattning** (100, 75, 50 eller 25).
- 3. Klicka på **Lägg till**
- 4. Markera om ev. **läkarintyg** skickas separat.
- 5. Skriv ev. ett **meddelande** genom att klicka på "Medd/Bil".
- 6. Klicka på <sup>Skicka</sup> Ärendet går till lönespecialist för hantering.
- 7. Primula skickar automatiskt ett mejl till den anställde om att denne ska friskanmäla sig.

# <span id="page-6-0"></span>**Ärende för kännedom – sjukfrånvaro**

Klicka på fliken Handlägga, klicka därefter på rubriken Sjuk/friskanmälan. Antal ärenden som du har för kännedom står inom parentes bakom rubriken.

\_\_\_\_\_\_\_\_\_\_\_\_\_\_\_\_\_\_\_\_\_\_\_\_\_\_\_\_\_\_\_\_\_\_\_\_\_\_\_\_\_\_\_\_\_\_\_\_\_\_\_\_\_\_\_\_\_\_\_\_\_\_\_\_\_\_\_\_\_\_\_\_\_\_\_\_\_\_\_\_\_\_

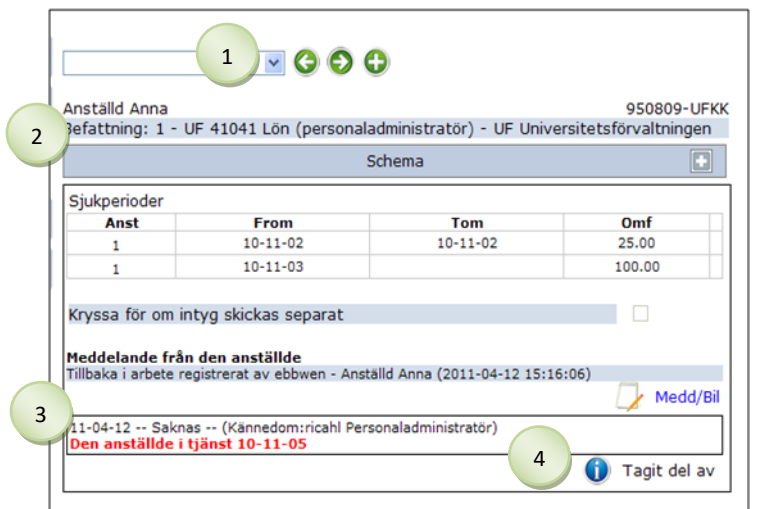

- 1. Titta vilken **person** ärendet gäller Om du vill byta person, öppna rullisten eller klicka på  $\bigodot$  alt.  $\bigodot$
- 2. Kontrollera att det är rätt schema
- 3. Kontrollera att datumet för friskanmälan stämmer
- 4. Klicka på **Tagit del av**

# <span id="page-7-0"></span>**Ärende för kännedom – ledigheter**

Klicka på fliken Bevilja/Ta del av, klicka därefter på rubriken Ledighet. Antal ärenden som du har för kännedom står inom parentes bakom rubriken.

\_\_\_\_\_\_\_\_\_\_\_\_\_\_\_\_\_\_\_\_\_\_\_\_\_\_\_\_\_\_\_\_\_\_\_\_\_\_\_\_\_\_\_\_\_\_\_\_\_\_\_\_\_\_\_\_\_\_\_\_\_\_\_\_\_\_\_\_\_\_\_\_\_\_\_\_\_\_\_\_\_\_

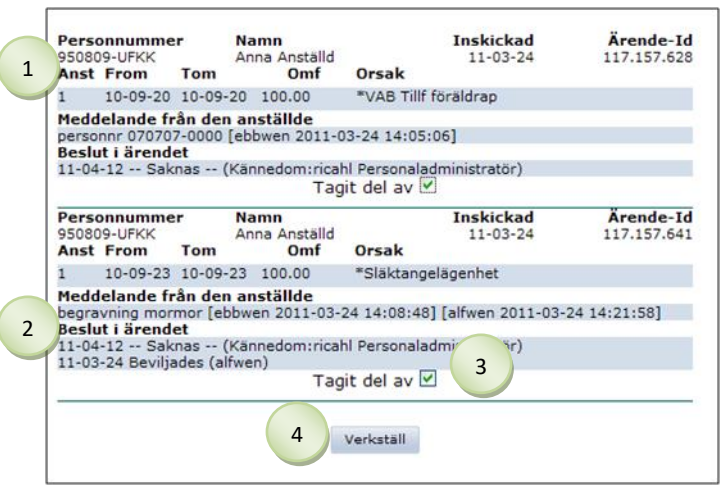

- 1. Titta vilken **person** ärendet gäller.
- 2. Om chefen har hunnit attestera visas beslutet under "Beslut i ärendet".
- 3. Markera **Tagit del av**. Du kan markera fler ärenden eller enstaka.
- 4. Klicka på Verkställ

*Det kommer ett ärende för kännedom dels när en anställd söker en ledighet, dels när chefen har attesterat.* 

# <span id="page-7-1"></span>**Frånvarokalender**

Klicka på fliken Tjänster, klicka därefter på rubriken Frånvarokalender. Här ges information om personalens beviljade och kommande ledigheter.

\_\_\_\_\_\_\_\_\_\_\_\_\_\_\_\_\_\_\_\_\_\_\_\_\_\_\_\_\_\_\_\_\_\_\_\_\_\_\_\_\_\_\_\_\_\_\_\_\_\_\_\_\_\_\_\_\_\_\_\_\_\_\_\_\_\_\_\_\_\_\_\_\_\_\_\_\_\_\_\_\_\_

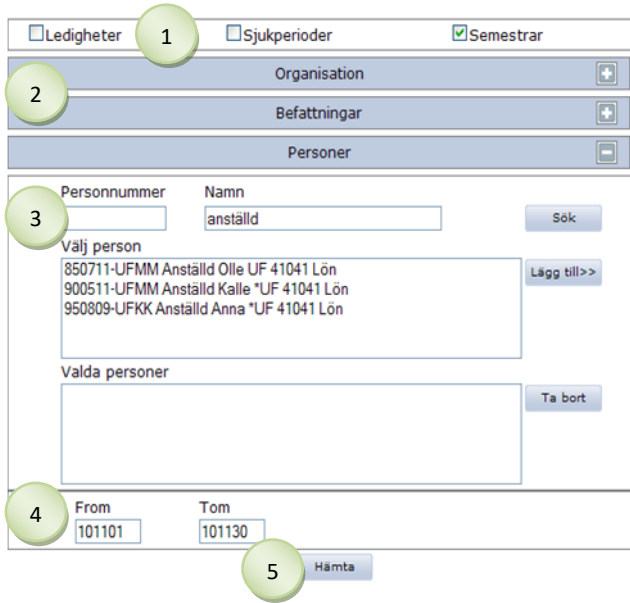

*Tips! Om du vill välja nästan alla enheter, klicka på "Markera alla" och avmarkera sedan de enheter som ska bort genom att hålla ner "ctrl" och klicka på de som inte ska vara med.*

- 1. Välj en eller fler **ledigheter** genom att markera resp. ruta.
- 2. Markera den **enhet** som ska visas. Om flera enheter ska visas; dra med muspekaren över de enheter som ska väljas alt. håll ner "ctrl" och klicka på enheterna. Markera de **befattningar** som ska visas. Om du inte gör något val visas alla befattningar.
- 3. Om sökning ska göras på enskild person; sök på personnummer eller namn, de behöver inte vara fullständiga. Skriv först efternamn sedan kommatecken följt av förnamn. Klicka på **Sök** Markera ev. den person som ska visas, klicka på **Lägg till**
- 4. Fyll i **from- och tomdatum**
- 5. Klicka på **Hämta** *De ärenden som är attesterade står med svart och rak text, de ärenden som väntar på att bli attesterade står med grön och snedställd text.*

## <span id="page-8-0"></span>**Personalredovisning**

Klicka på fliken Tjänster, klicka därefter på rubriken Personalredovisning. En personalredovisning innehåller uppgifter om personalen på vald enhet.

\_\_\_\_\_\_\_\_\_\_\_\_\_\_\_\_\_\_\_\_\_\_\_\_\_\_\_\_\_\_\_\_\_\_\_\_\_\_\_\_\_\_\_\_\_\_\_\_\_\_\_\_\_\_\_\_\_\_\_\_\_\_\_\_\_\_\_\_\_\_\_\_\_\_\_\_\_\_\_\_\_\_

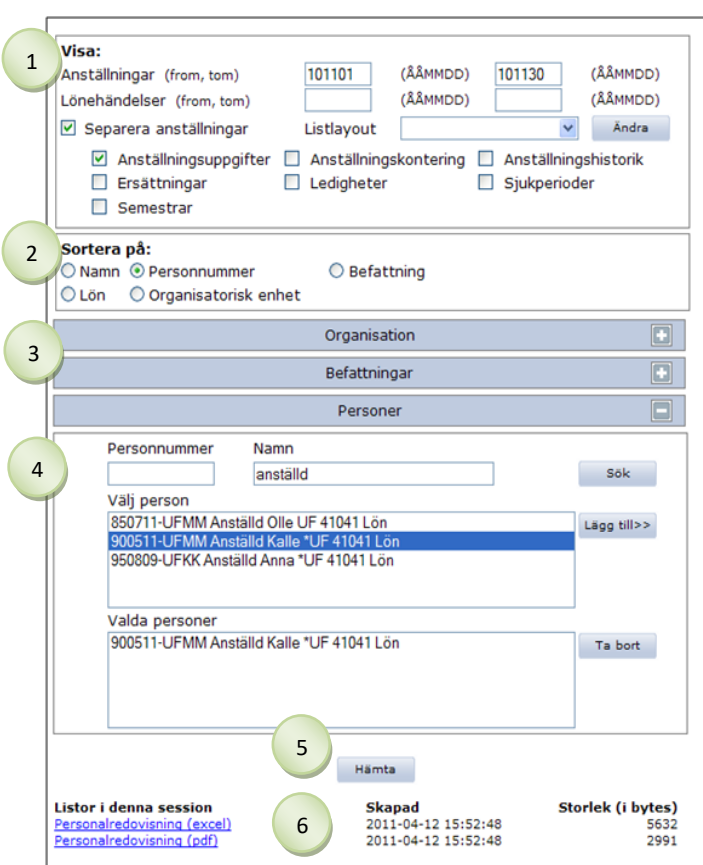

*Tips! Om du vill välja nästan alla enheter, klicka på "Markera alla" och avmarkera sedan de enheter som ska bort genom att hålla ner "ctrl" och klicka på de som inte ska vara med.*

# 1. **Visa**: välj vad som ska visas

\* Anställningar = obligatoriskt \* Lönehändelser = obligatoriskt om

ersättningar, ledigheter, sjukperioder el.

semestrar väljs

\* Separera anställningar = alltid förmarkerad, kan tas bort

- \* Listlayout = används ej
- \* Anställningsuppgifter = visar alla
- anställningsuppgifter
- \* Anställningskontering = konteringsuppgifter per person
- \* Anställningshistorik = visar anställningshistorik
- \* Ersättningar = t.ex. lönetillägg

\* Ledigheter = föräldra- och tjänstledigheter \* Sjukperioder = sjukperioder med omfattning i procent \* Semestrar = semestern visas

- 2. **Sortera på**: här väljs hur uppgifterna ska sorteras, namn är förvalt.
- 3. Markera den **enhet** som ska visas. Om flera enheter ska visas; dra med muspekaren över de enheter som ska väljas alt. håll ner "ctrl" och klicka på enheterna. Klicka på **Befattningar** om särskilda befattningar ska visas. Om du inte gör något val visas alla befattningar.
- 4. Om sökning ska göras på **enskild person**: sök på personnummer eller namn, de behöver inte vara fullständiga. Skriv först efternamn sedan kommatecken följt av förnamn. Klicka på **Sök**

Markera den person som ska visas, klicka på **Lägg till**

- 5. Klicka på **Hämta**
- 6. Klicka på filen under "**Listor i denna session**" för att öppna personalredovisningen.

## <span id="page-9-0"></span>**Rapportgenerator**

Klicka på fliken Tjänster, klicka därefter på rubriken Rapportgenerator. Här finns rapporter av olika slag, t.ex. adresslista, semesterstatus mm. Välj rapport i rullisten och klicka på Hämta.

\_\_\_\_\_\_\_\_\_\_\_\_\_\_\_\_\_\_\_\_\_\_\_\_\_\_\_\_\_\_\_\_\_\_\_\_\_\_\_\_\_\_\_\_\_\_\_\_\_\_\_\_\_\_\_\_\_\_\_\_\_\_\_\_\_\_\_\_\_\_\_\_\_\_\_\_\_\_\_\_\_\_

#### <span id="page-9-1"></span>**Adresslista**

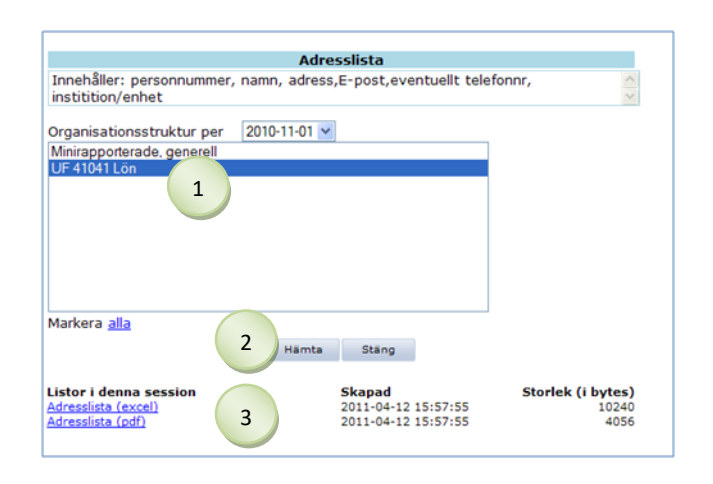

- 1. Markera den **enhet** som ska väljas. Om flera enheter ska väljas; dra med muspekaren över de enheter som ska väljas alt. håll ner "ctrl" och klicka på enheterna.
- 2. Klicka på **Hämta**
- 3. Klicka på filen under "**Listor i denna session**" för att öppna rapporten

# <span id="page-9-2"></span>**Personal- och anställningsuppgifter**

Klicka på fliken Tjänster, klicka därefter på rubriken Pers/Anst uppgifter. Sidan innehåller personaloch anställningsuppgifter, tex befattning, lön, anställningstid, semester mm.

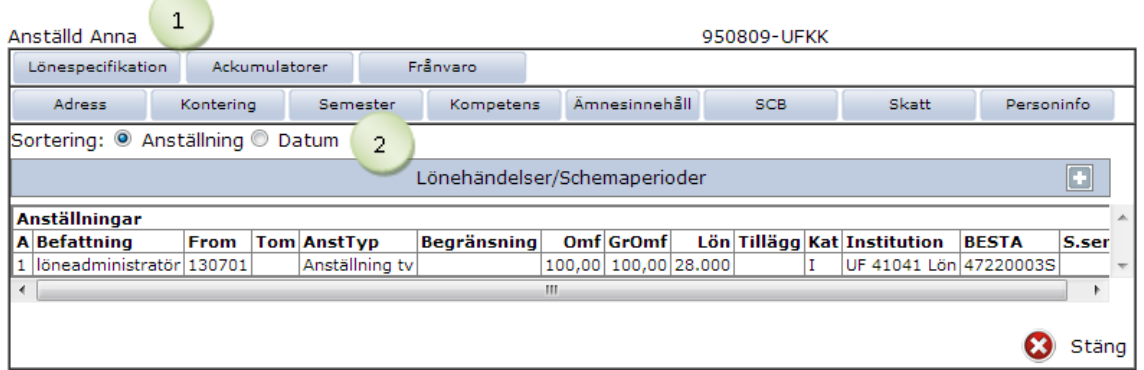

- 1. Överst visas namn och personnummer. Under finns olika rutor att klicka på för mer information.
- 2. Du kan sortera antingen på Anställning eller på Datum. Markera det den sortering du vill ha.

# <span id="page-10-0"></span>**Söka person**

Klicka på fliken Tjänster, därefter på Sök person

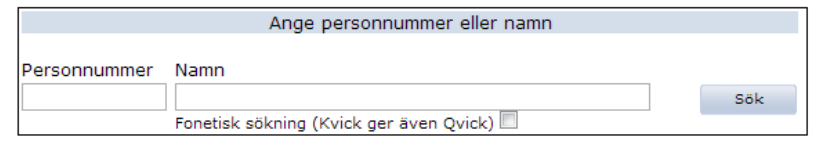

Här kan du söka efter personer på personnummer eller namn. Oavsett vilken behörighet du har kan du se om personen finns på KI eller ej.

# <span id="page-10-1"></span>**Söka ärende**

Klicka på fliken Tjänster, klicka därefter på rubriken Ärendesökning.

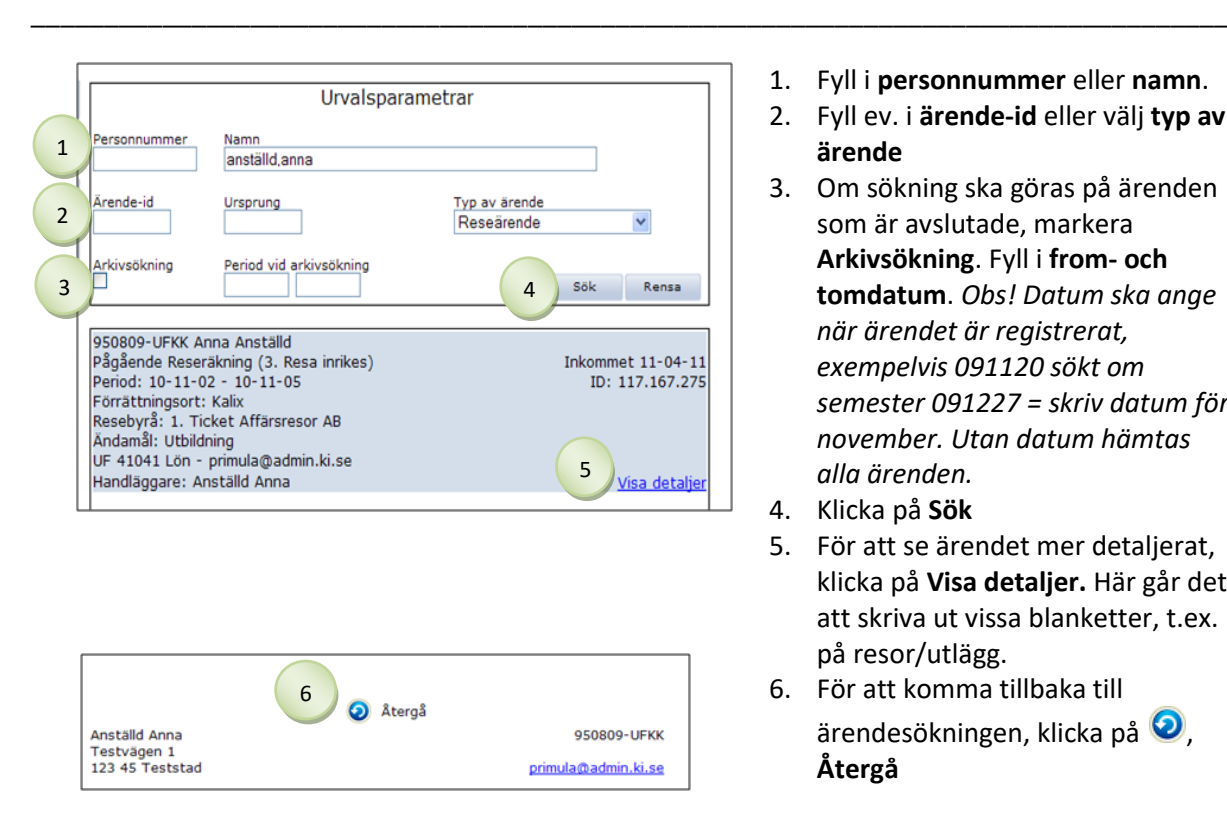

- 1. Fyll i **personnummer** eller **namn**.
- 2. Fyll ev. i **ärende-id** eller välj **typ av ärende**
- 3. Om sökning ska göras på ärenden som är avslutade, markera **Arkivsökning**. Fyll i **from- och tomdatum**. *Obs! Datum ska ange när ärendet är registrerat, exempelvis 091120 sökt om semester 091227 = skriv datum för november. Utan datum hämtas alla ärenden.*
- 4. Klicka på **Sök**
- 5. För att se ärendet mer detaljerat, klicka på **Visa detaljer.** Här går det att skriva ut vissa blanketter, t.ex. på resor/utlägg.
- 6. För att komma tillbaka till ärendesökningen, klicka på  $\bullet$ , **Återgå**